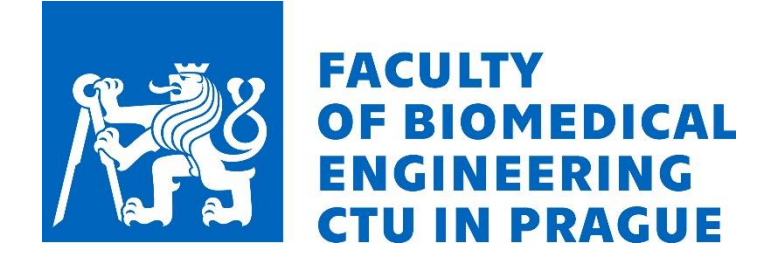

# **Quick instructions on how to set up MS Teams for Windows 10 (students)**

# **Installing MS Teams**

- To use MS Teams, you **need to have a PC with a camera and microphone** (virtually any laptop or desktop PC with an external camera and microphone).
- Download MS Teams via the provided link below (it is also part of the Office 365):

<https://www.microsoft.com/en-gb/microsoft-365/microsoft-teams/download-app>

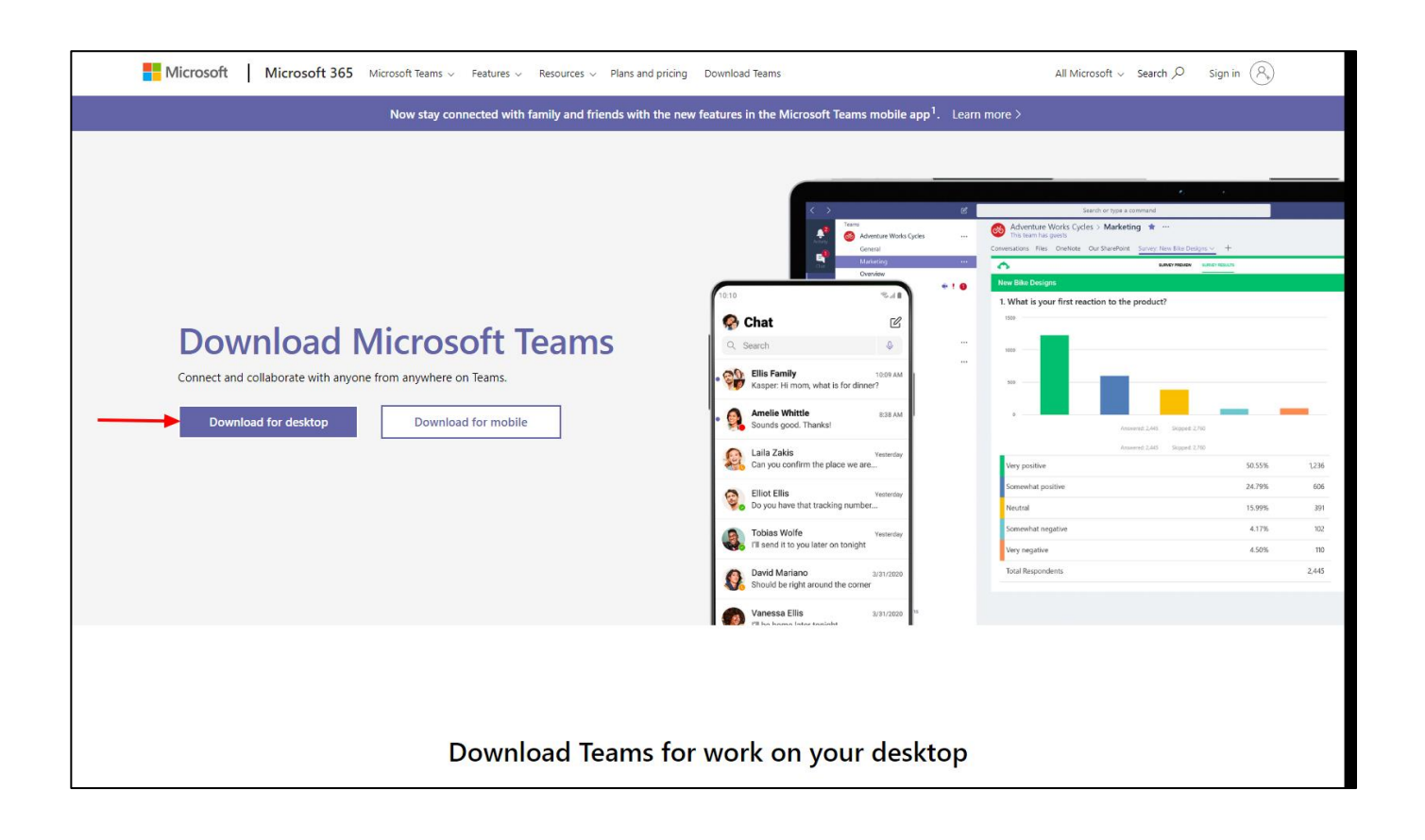

• **Always use the desktop app for online lessons!**

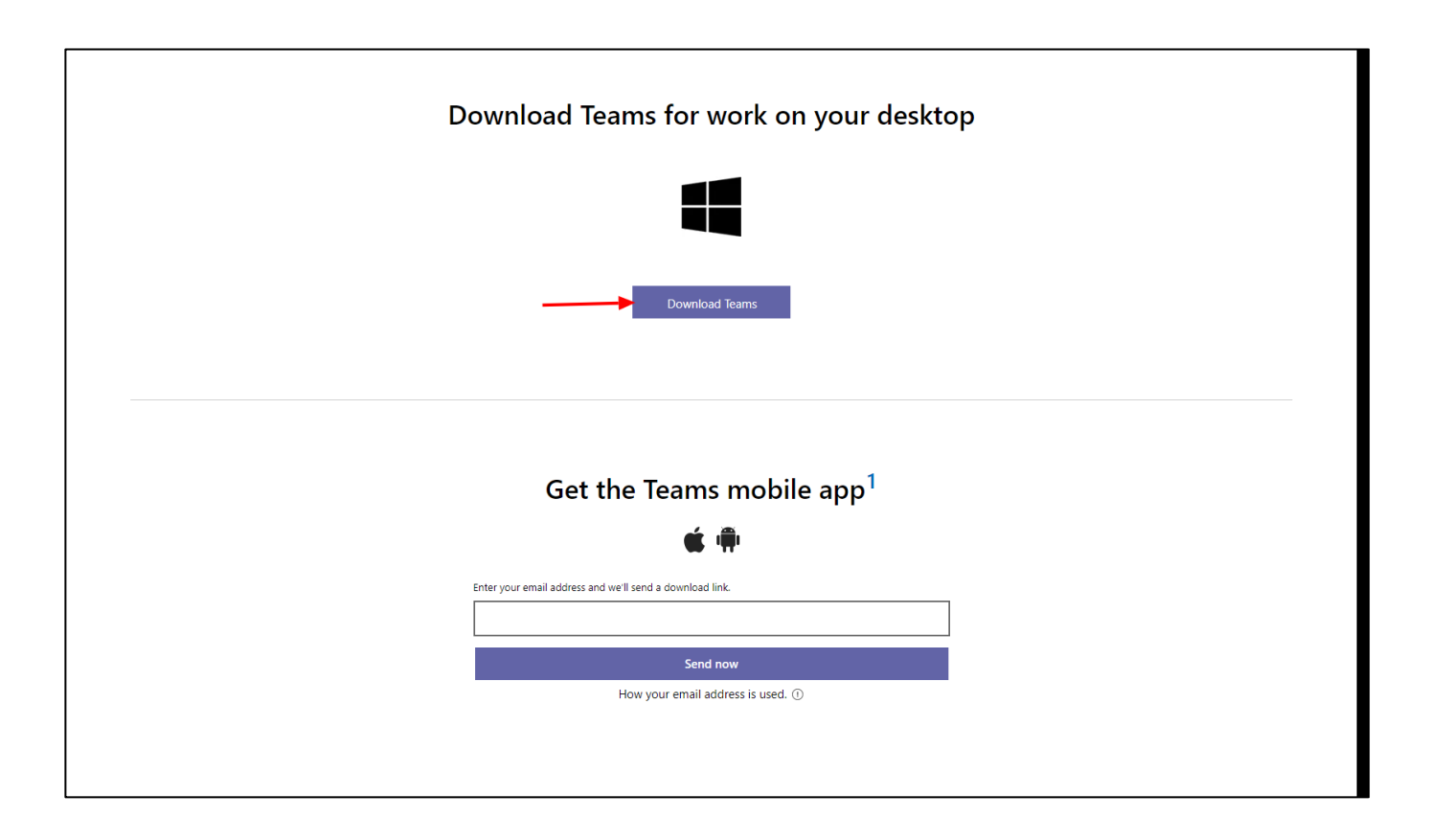

- Install the application from the downloaded file.
- The installation does not require any setup or configuration and will start itself when the installation is complete.
- The application can be installed on any PC regardless of administrator permissions.

# **Setting up your PC for MS Teams**

- **Check your PC settings, camera and microphone access permissions** before using MS Teams.
- If you use an external camera and microphone, check their connection and functionality with the PC.
- In **Windows settings** choose **Privacy**.

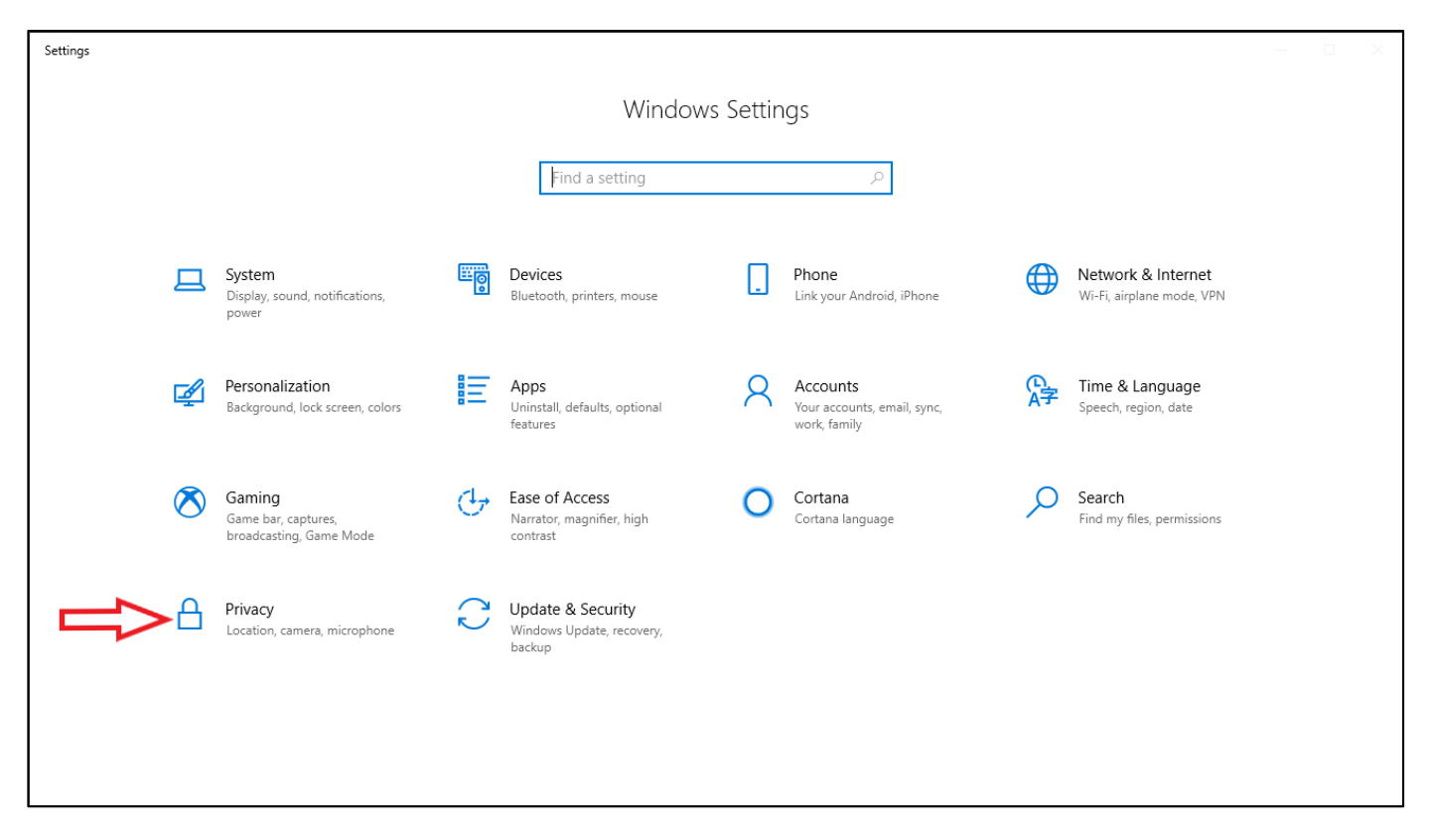

- Select **Camera** from the following **menu**.
- Then click the **Change** button at the top of the page under "Camera Access for this device is... "
- **Camera access** for this device must be **turned on**.

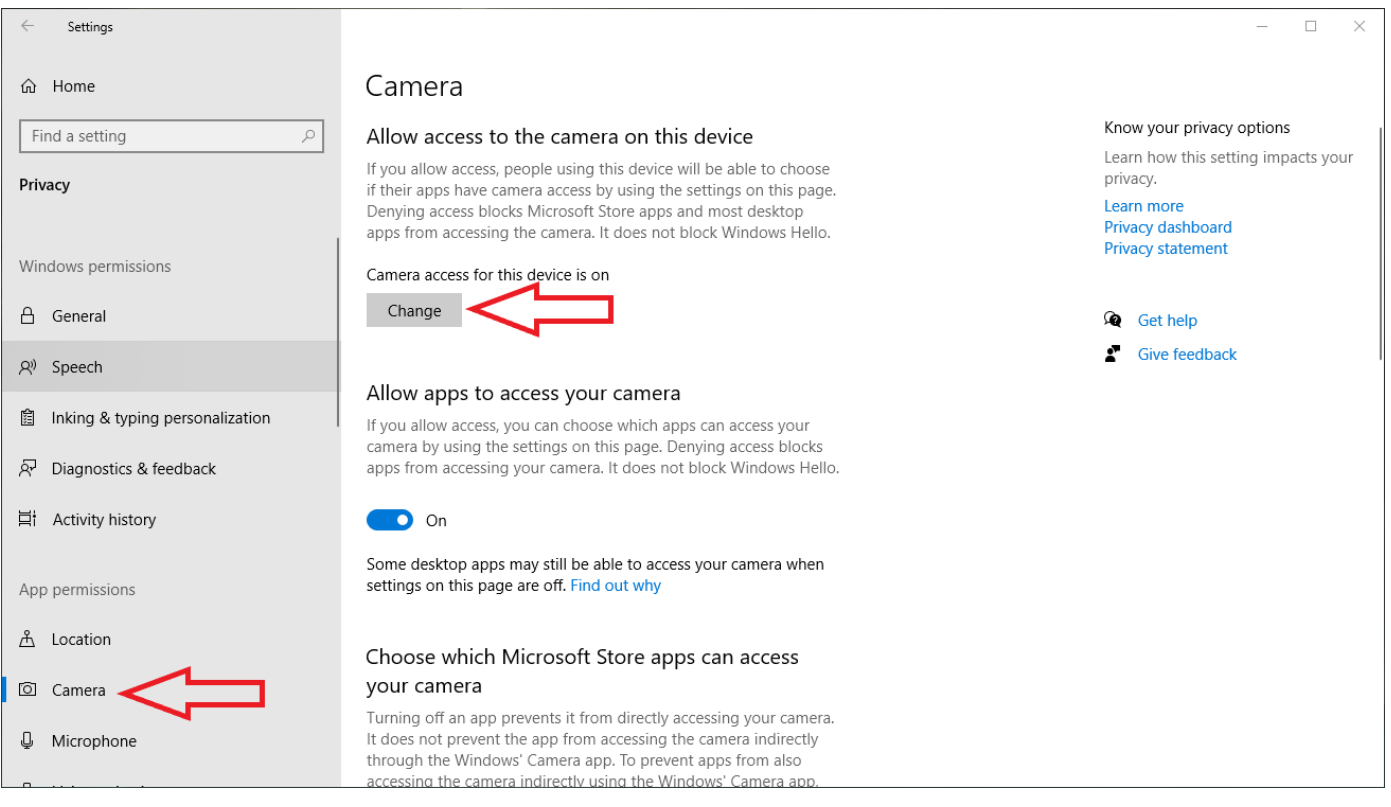

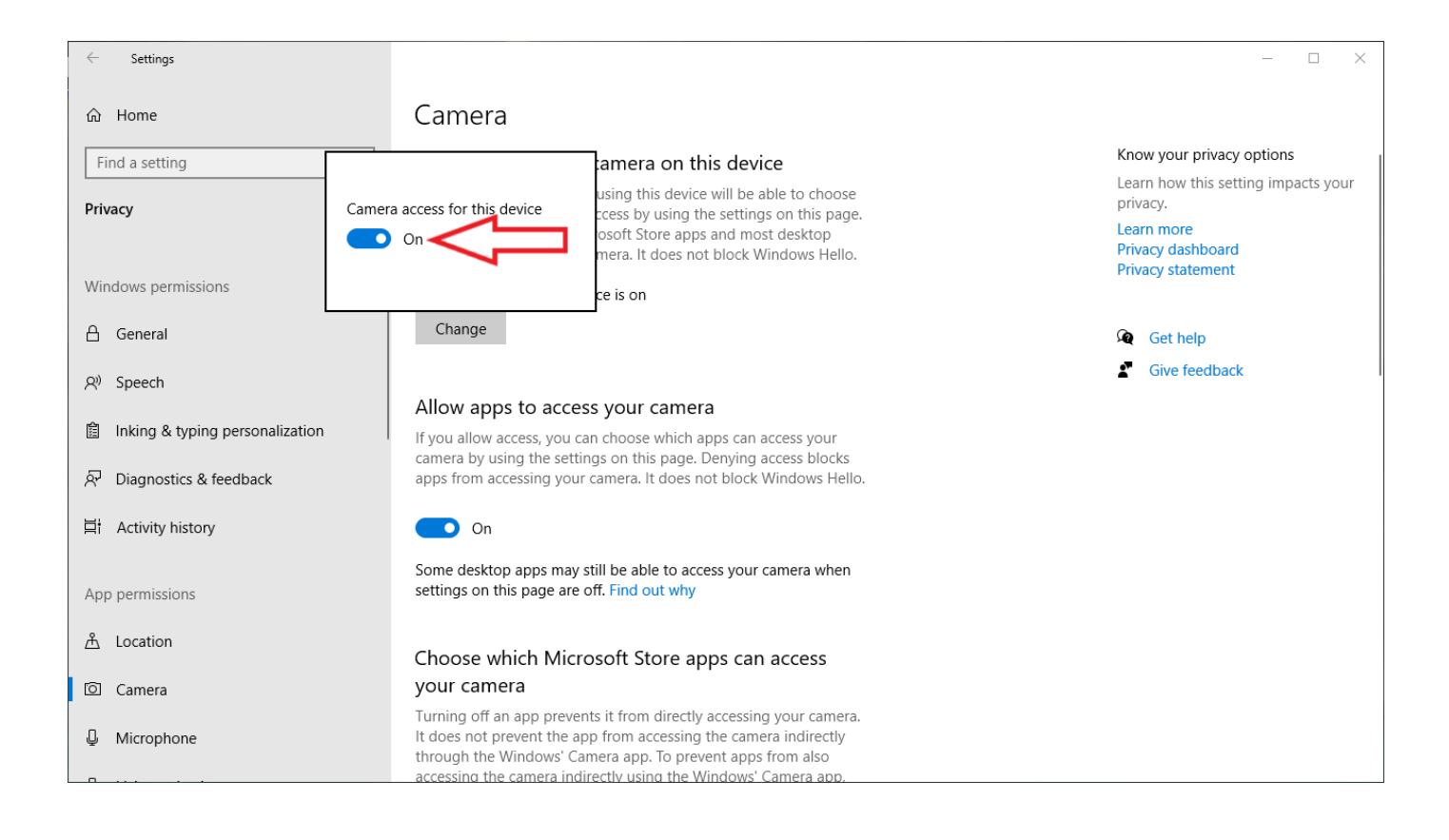

• **Allow apps to access your camera** and **Allow desktop apps to access your camera**.

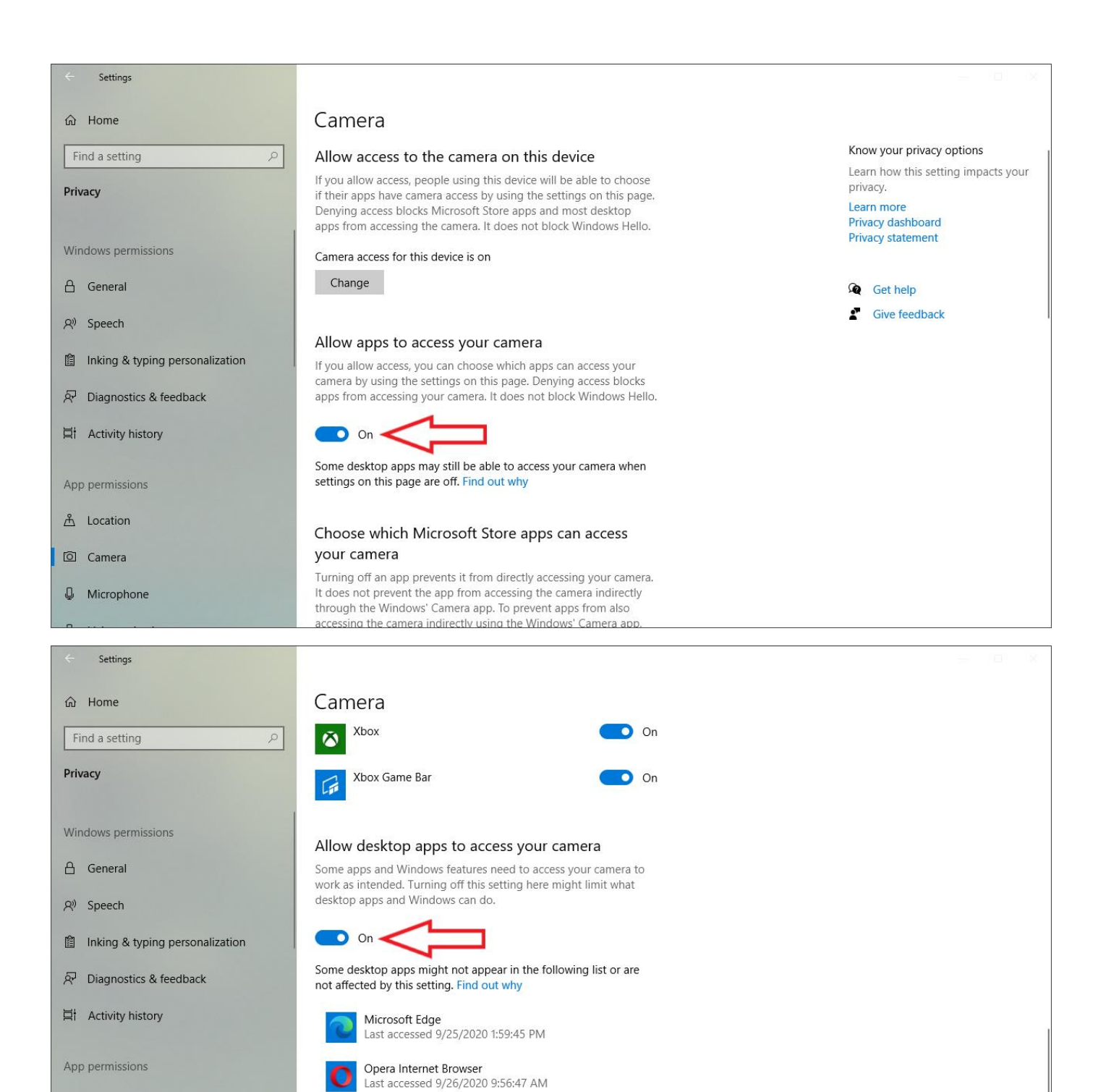

• The procedure for **granting access to the microphone is the same** as the camera.

Microsoft Teams

Last accessed 9/27/2020 3:01:12 PM

**A** Location

Camera

 $Q$  Microphone

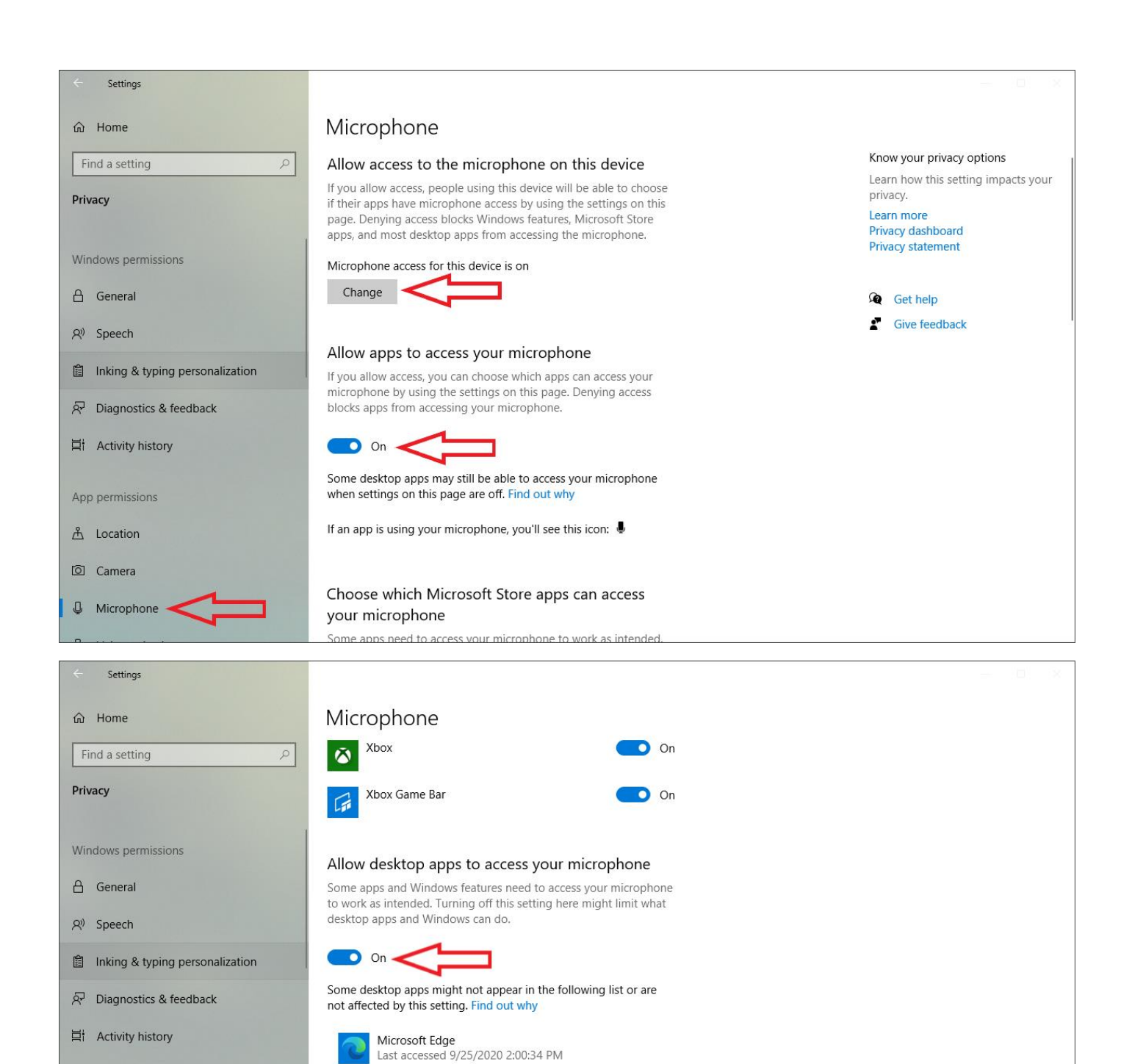

• Now your PC is ready to start using MS Teams.

Opera Internet Browser Last accessed 9/26/2020 9:56:47 AM

Last accessed 9/27/2020 3:01:09 PM

Microsoft Teams

App permissions

**A** Location

Camera

**Q** Microphone

# **First time sign into MS Teams and logging in**

• After the first launch of MS Teams, it is required to enter **your identity** either in the form of your faculty **email address** (e.g.: novjan1@fbmi.cvut.cz) **or** in the **abbreviated form without the faculty indication** (e.g.: **novjan1@cvut.cz**)

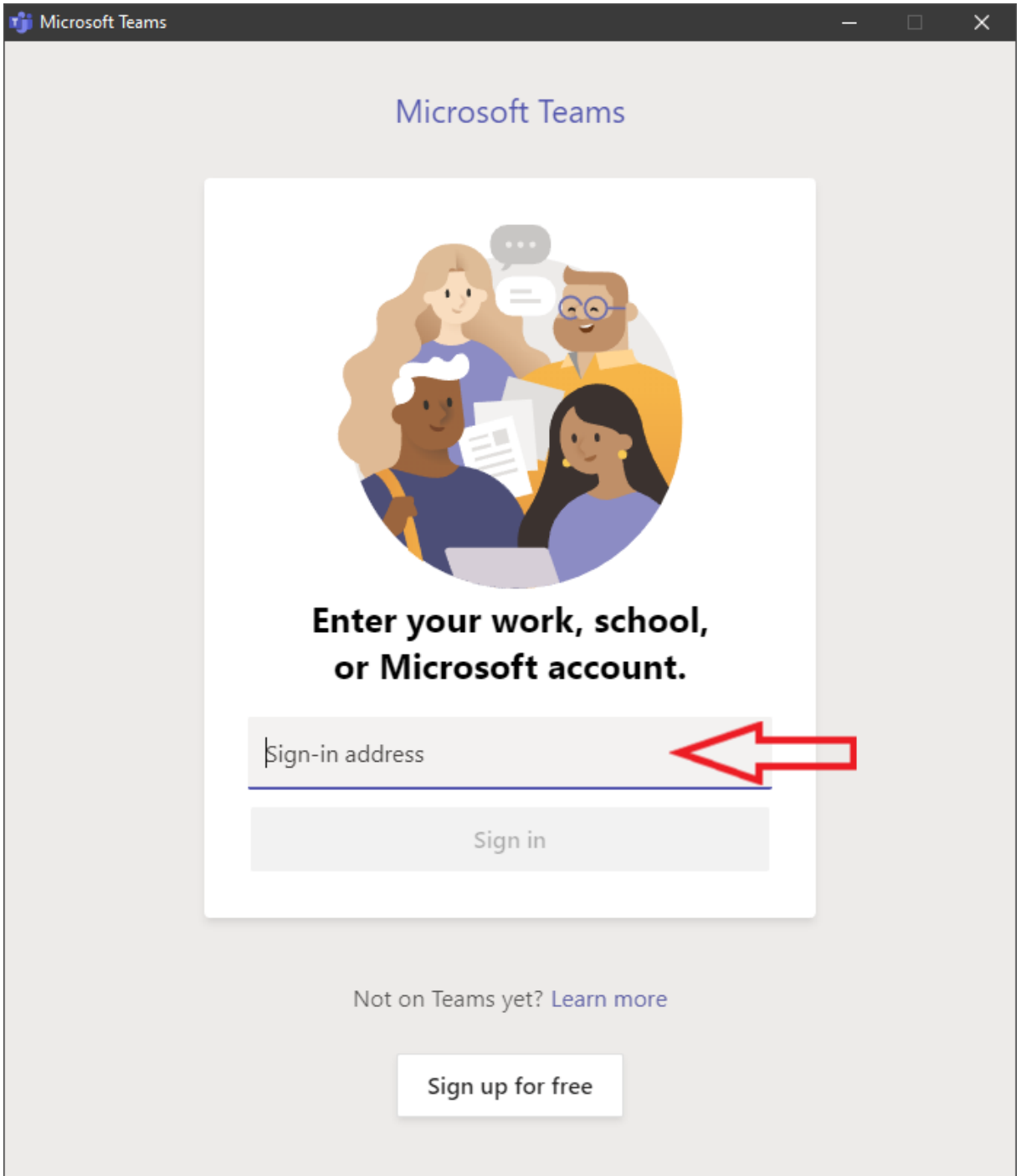

• **The login to MS Teams within CTU** will be displayed in the subsequent window.

- **User name is required to log in** (identical to your identity in the abbreviated form, without the **"fbmi" section**) that may be pre-filled in the box.
- The username may look like this: novjan1@cvut.cz
- **The password** is the same as the password you use to access the KOS and other CTU systems.

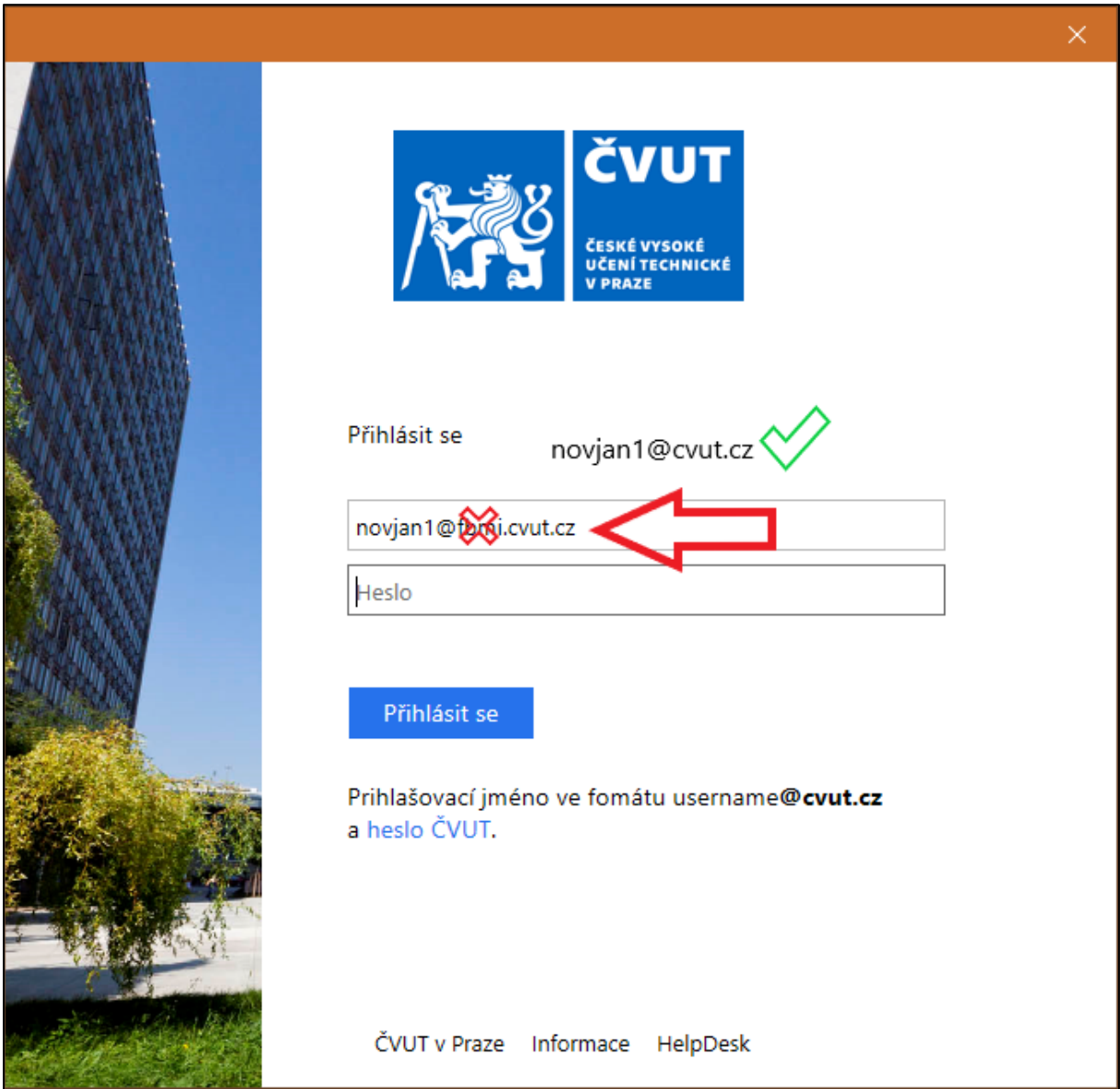

- **Click allow** in all the subsequent windows after log in that may arise in the MS Teams.
- Logging in from the same PC is required only once if you do not log off manually during the previous session.

#### **Using MS Teams**

• After logging in**,** you will see **list of pre-prepared teams/courses** according to the corresponding codes of individual subjects **or parallels of exercises according to the schedule, etc.**

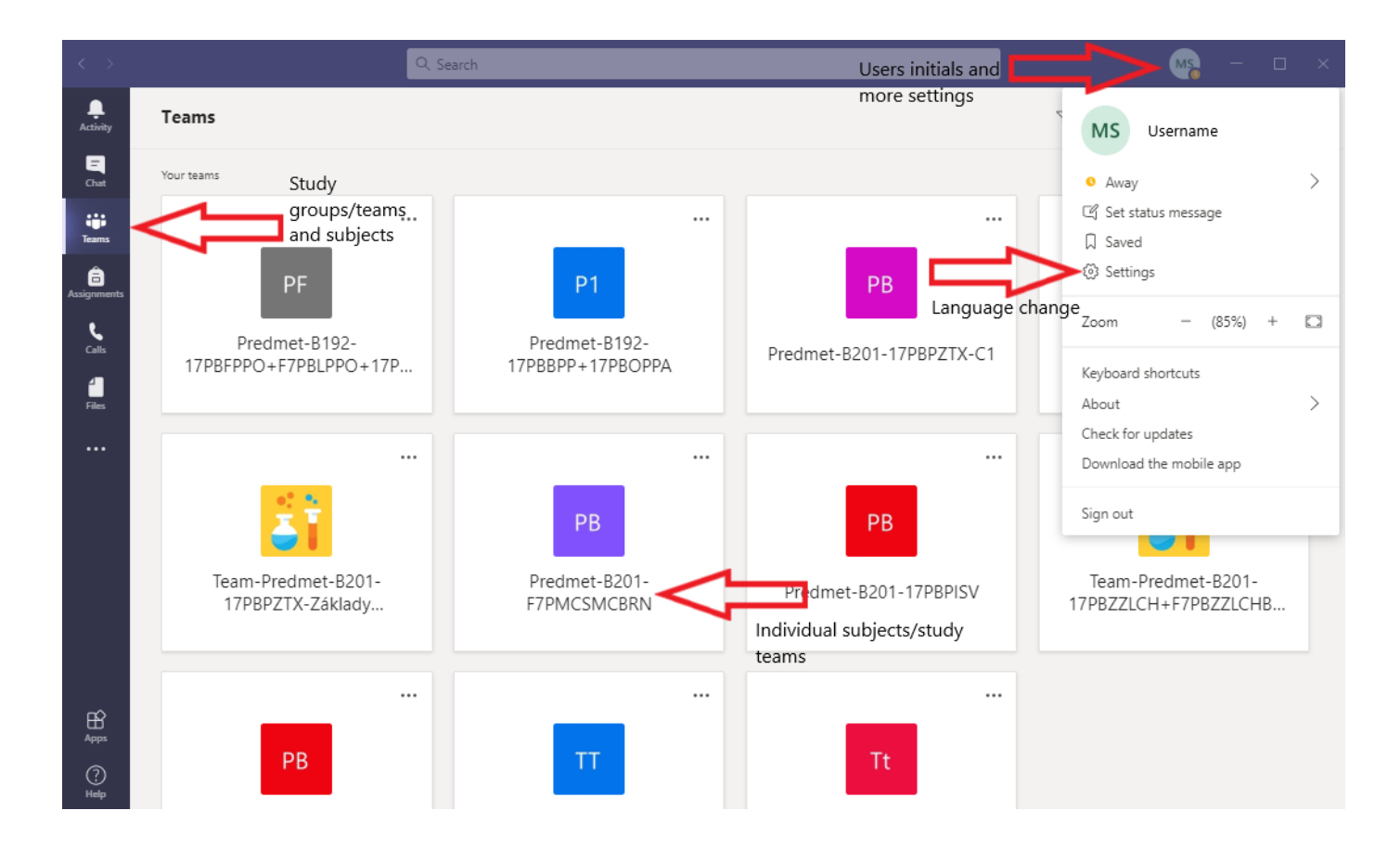

- **All additional settings are made via figure of 3 dots ...** and subsequent menus.
- You can **change the application language** by pressing your **initials in the upper right corner** and selecting **Settings** option. You can find the **App language** in the lower part of the **General section**.
- After selecting individual subjects, you will see their content.
- **In the left section, there is a list of channels** which allow you to communicate together or with the teacher. This further depends on the setting of the individual channels.
- In the top menu, there are tabs with Files, Notepad, Entry and Stamps, which can be used for further sharing of files or communication, entering tasks or tests.

#### **Joining an online lecture/video conference**

- When the **teacher initiates an online lecture**, a small camera icon will appear next to a channels name. If you select the channel, you will see a **message** in the thread **that the video conference has been started and you can join in**.
- The conversation thread will also record all activity that took place in the channel.
- **Students are advised to connect to video conferences only through the downloaded application and not via an Internet browser because the participants cannot be properly identified when accessing through a browser** and **some features** are also **limited**.

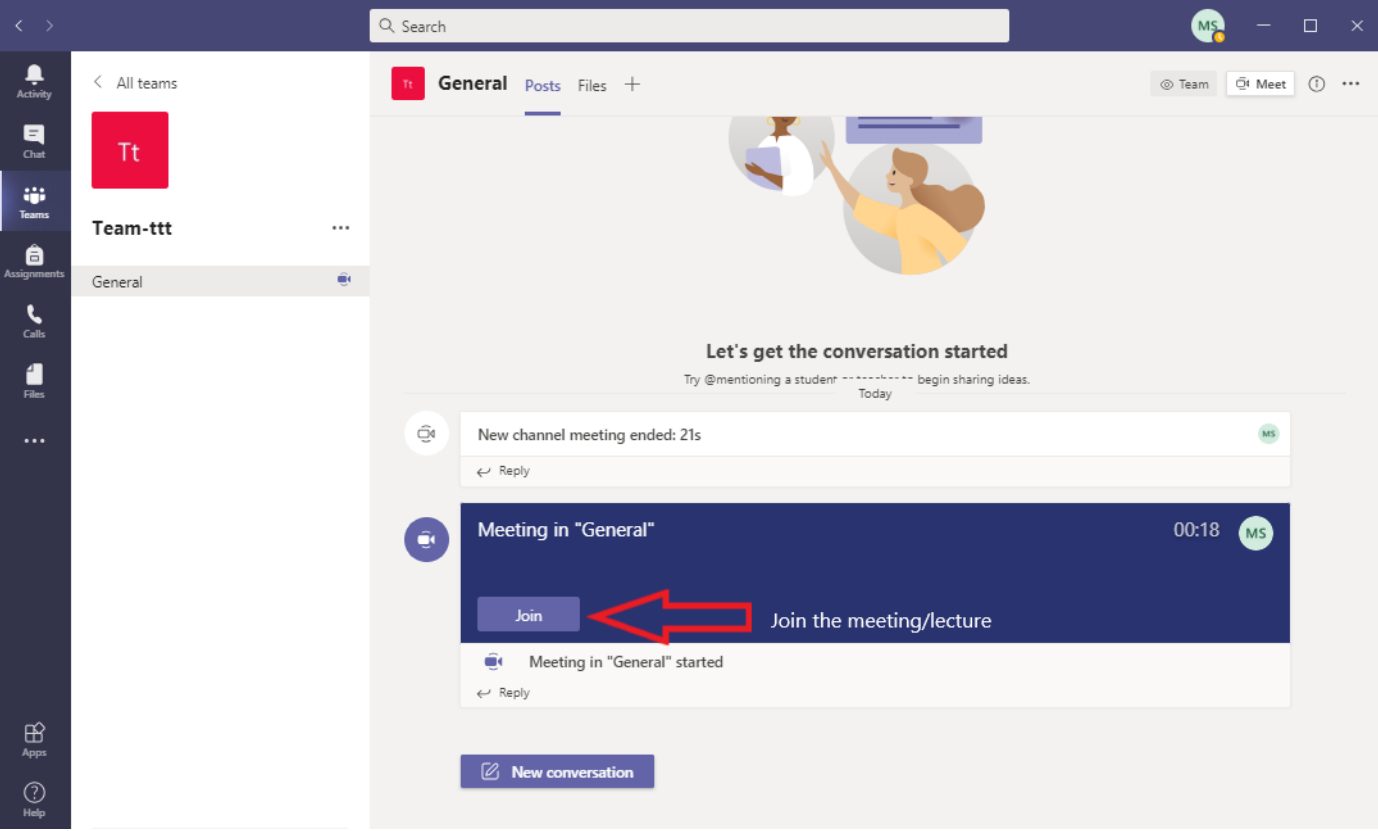

# **Join an online lecture/video conference and the set up**

- **When you press the "Join"** button in the selected channel of the **subject**, a screen will appear with the **basic settings of your devices**.
- You **can activate the camera and microphone** for video conferencing and choose a device to play and record audio on this screen.
- When the camera is turned on, a custom preview of the participant is displayed.
- **You can select audio devices and cameras** from the lists on the right side of the screen after pressing the gear icon. **It's advised to keep the "PC MIC and Speakers" settings for laptops.**
- You can also choose a nice background from the selection which will be digitally projected behind the user.
- **All the settings can then be changed again during the video conference**. If you don't know which audio device you're using, you can choose a different setting during the video conference.
- If the app detects a **problem** with the input device, it **notifies you** and lists the respective settings.
- **After these preparations, click on the "Join"** button and enter the video conference.

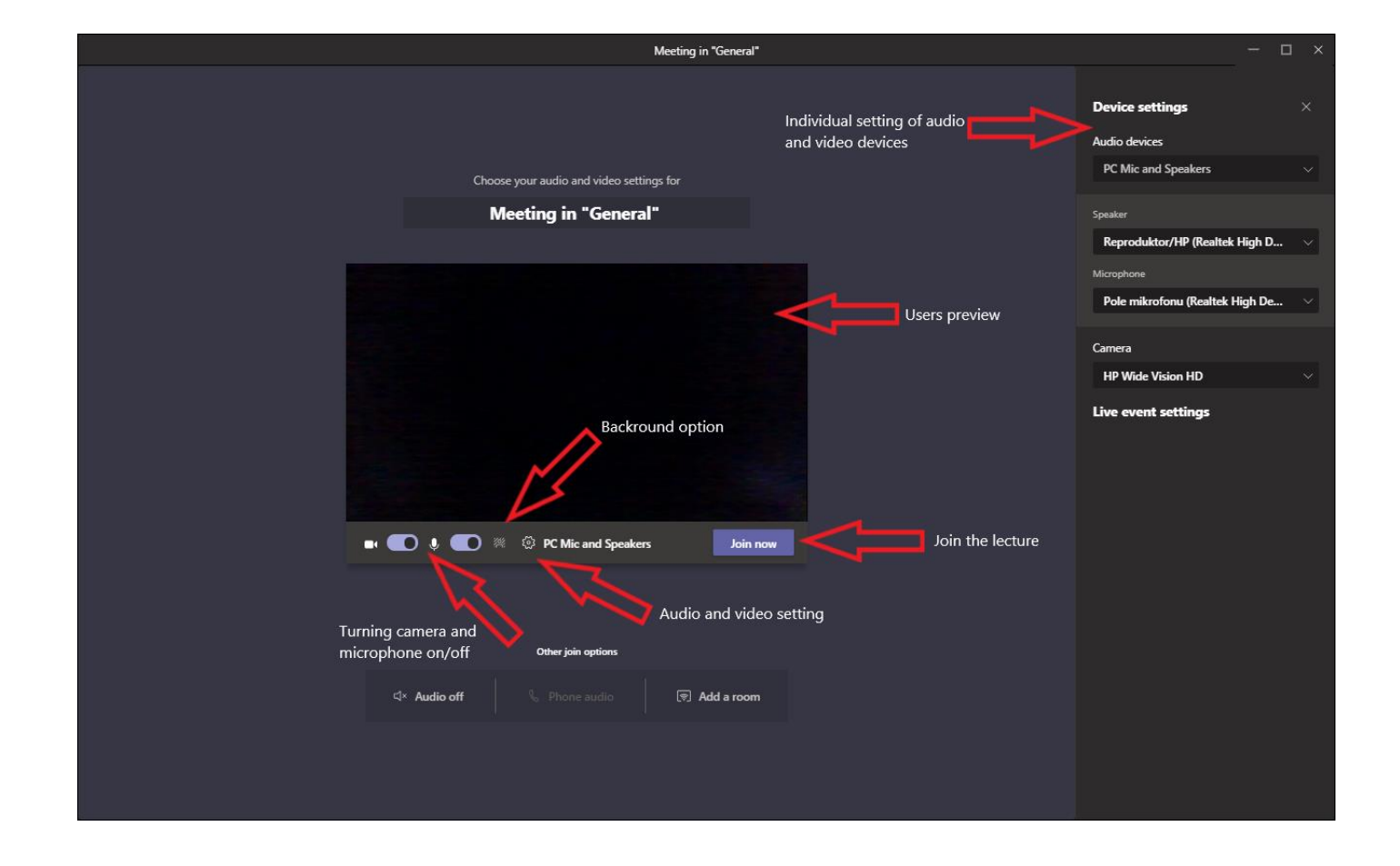

# **Basic functionalities during the video conference**

- As part of a video conference, you can **view a list of participants**, view a **group chat**, make **additional settings**, **turn the microphone on and off** and leave the **video conference**.
- **The raise-your-hand** feature is used to notify the teacher and can be used by any of the participants. A hand icon will then appear next to the participant name in the list.

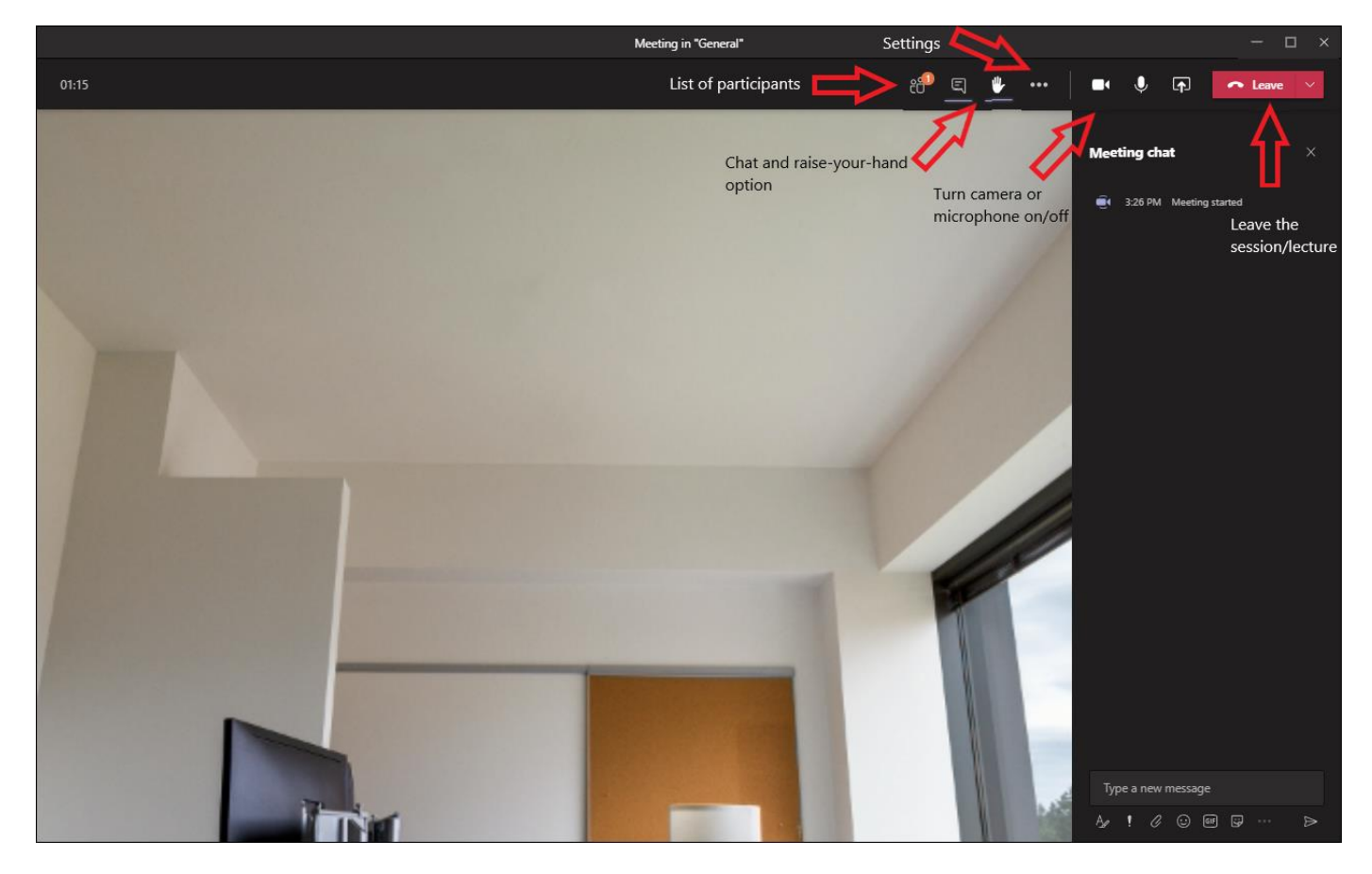

- You can **use additional features to** present the selected **PC desktop**, upload and present a **PowerPoint** presentation, or use the classic **whiteboard feature** for writing or drawing as part of the video conference.
- All the participants will only see the material presented when using the presentation feature.
- To end the presentation mode, there will be the **"End Presentation"** button in the top section **of the screen or the shared window**.
- Students can **also present in** this way if they are permitted to do so by the teacher.

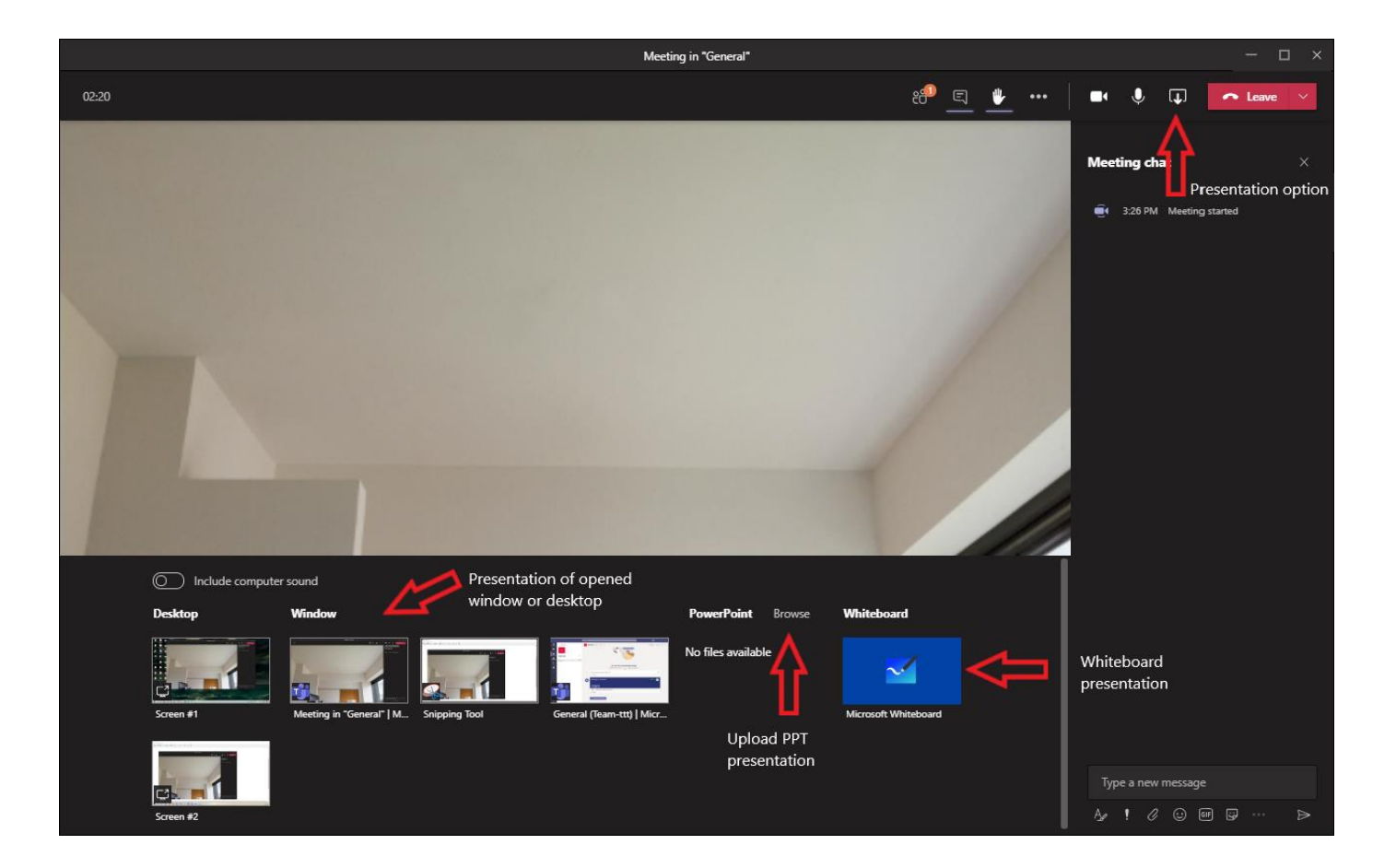

• Some other functions of the application are described in more **detail in the CTU and Microsoft manuals:**

<https://ist.cvut.cz/en/support/user-manuals/ms-teams-manuals/>